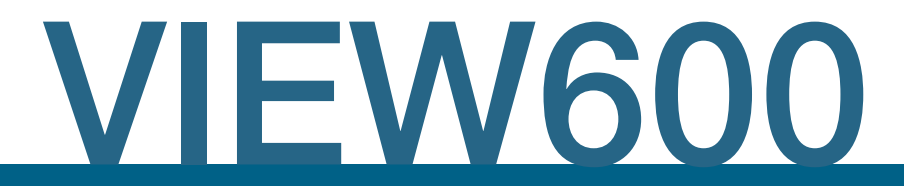

# 综合测试平台 操作手册

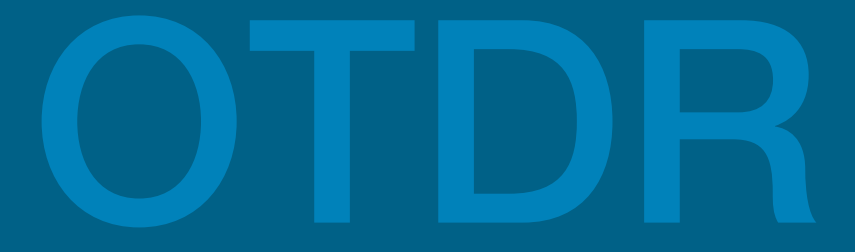

开始使用设备前请阅读本手册 请将本手册与设备一起保存

2018/09 版本号 1.2

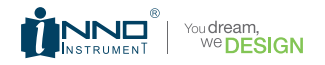

# 用户手册 VIEW600

版权 © 2018,INNO INSTRUMENT Inc. 保留所有权利。 本手册只针对购买本仪器(VIEW600 OTDR 光时域反射仪)的用户。未得到出版 商的书面许可之前,不得对本手册的任何部分进行复制。 INNO INSTRUMENT Inc.

地址:E-22F,30,Songdomirae-ro,Yeonsu-gu,Incheon21990, Republic of Korea

**目录**

- 5 前言 5 7779999
- $7<sup>7</sup>$ 第一章 概述
- $7<sup>7</sup>$ 介绍
- $\overline{7}$ 基本功能
- 9 基本配置
- 9 供电电源
- 9 尺寸和重量
- $9^{\circ}$ 环境条件

#### 第二章 安装 10

- 安全提醒及预防措施 10
- 操作安全警告 10
- 运输及存储 11
- 外观总览 11
- 充电方法 12
- 测试端口 13
- 连接测试 13

#### 第三章 基本操作 16

- 开机 / 关机 16
- 调节背景光亮度 16
- 软件升级 16
- 文件拷贝 17

#### 第四章 OTDR 模块 18

- 光标移动按键 19
- 移动波形按键 19
- 局部放大按键 20
- "1:1"波形复原按键 20

**目录**

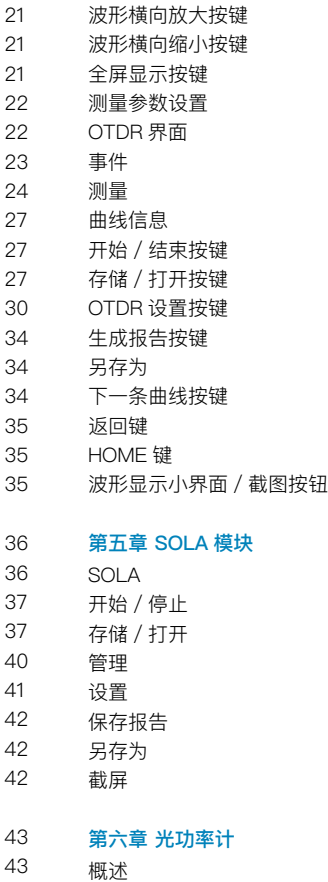

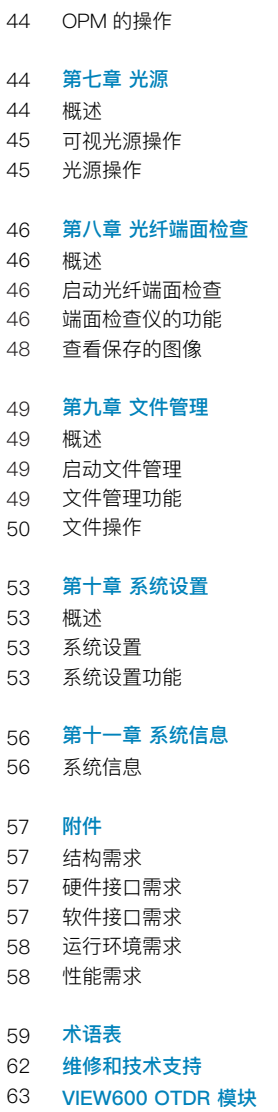

**前言**

版权 © 2018, INNO INSTRUMENT, Inc. 保留所有权利。 本手册只针对购买本仪器(VIEW500 OTDR 光时域反射仪)的用户。未得到出版 商的书面许可之前,不得对本手册的任何部分进行复制。 INNO INSTRUMENT, Inc 地址:E-22F, 30, Songdomirae-ro, Yeonsu-gu, Incheon 21990, Republic of

Korea

#### 安全符号

为防止由于仪器的误操作而造成人员伤害和损失, INNO 公司使用下列安全 标志表示相关的安全信息。在使用仪器前,应确保您已经清楚知道这些标志的意义。 也许该仪器没有使用某些或全部标志。另外,在本手册的插图中,设备的安全标 志可能没有画出。

#### 手册中使用的安全标志

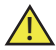

该标志指明这是一个非常危险的操作、如果操作不当、将会导致重 伤甚至死亡。

该标志指明这是一个比较危险的操作、如果操作不当、将会导致重 伤甚至死亡。

该标志指明这是一个比较危险的操作,或具有一定的危害,如果不 小心将会因误操作而导致轻度或严重的伤害及损失。

#### 在仪器上和手册中使用的安全标志

 在设备内部和仪器的操作位置附近及手册中标注了下列安全标志,以提供相 关安全信息,提示用户小心操作。在使用仪器前,应确保您已经清楚地明白了这 些标志的意义,并采取必要的预防措施。

该标志指明一个禁止的操作。带斜杠的圆圈标注于该操作之上或旁边。

该标志指明进行某项操作时,必须小心。圆圈标注于该操作之上或旁边。

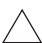

该标志指明警告和小心。相关内容在三角形内或附近。

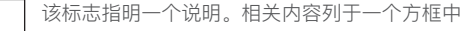

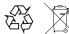

☆ う う 这些标志指明被标记部件应予以回收利用。

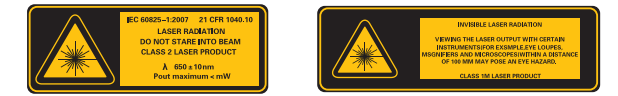

激光安全标识

#### 电气安全

为了减少仪表的损坏以及对人体的伤害甚至死亡,提出以下警告:

◆如果仪表或外部充电器损坏或破裂请不要使用它

◆只能使用本公司提供的外部电源适配器,其他外部电源适配器本公司不能保证 其性能和安全性

◆不要在室外或潮湿的地方使用电源适配器

◆保证外部输入的电压在允许的范围内

#### 注意事项

小心! <u>/!</u>

更换内存供电池; 本仪器使用的是锂电池作为供电池, 如到了最长使用寿命期限 需要更换,请联系专门的人员进行更换 外部存储器 : 本仪器 USB 和 SD 卡存储器作为外部存储器保存数据

INNO 公司对数据丢失不负责任

## **概述**

1

### **1.1 介绍**

VIEW600 光时域反射仪(OTDR)通过采用高性能的硬件和易于使用的软件缩短了安装、 调试和维护光纤间距的时间。

本章将描述 VIEW600 OTDR 测试模块的特点及基本操作。

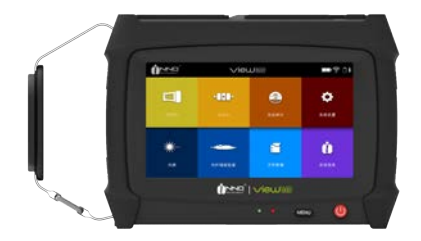

#### **1.2 基本功能**

VIEW600 的主要功能是进行光纤的故障诊断,尤其是针对 FTTH 应用。除了基本的 OTDR 功能外, VIEW600 还内置了光功率计功能和用于光纤识别的光源功能。另外, VIEW600 还有可视光源选件,通过可视光源可进行在 OTDR 盲区内的光纤弯曲、光纤 断裂的可视化检查。

#### **OTDR 测试**

OTDR 模式根据瑞利散射和菲涅尔反射原理实现光纤链路上相关测量。可进行光纤连接 损耗、光纤损耗和距离的测量,可进行故障定位,可确定光纤上任意点的损耗。OTDR 的自动分析功能可对测量轨迹进行自动分析,找出光纤上的事件点,比如超出预设损耗 阈值的熔接点或反射损耗,并在事件表中列出检测数据。

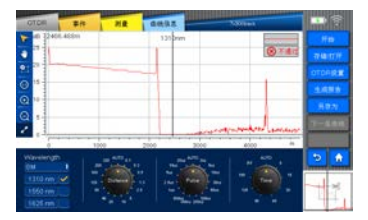

#### **可视光源 / 稳定光源模块**

可视光源,采用 650+20nm 光源,可视光源为光纤故障定位提供了可视化的手段,可 视光源发出的是人眼可见的红光,在光纤测试盲区内可直接进行故障(断点)定位,也 可在多芯光缆中进行纤芯对照时使用。

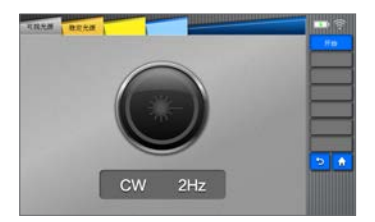

稳定光源

VIEW600 的光源功能, 能根据用户所使用的 OTDR 模块提供不同光源波长以及支持多 种信号模式,满足实际使用过程中的各种需求。

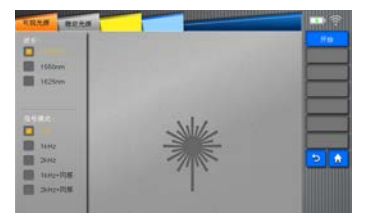

#### **光纤端面检查仪模块**

通过 USB 接口,连接外接光纤端面检测设备,可以检测光纤连接器端面研磨质量和清 洁度。

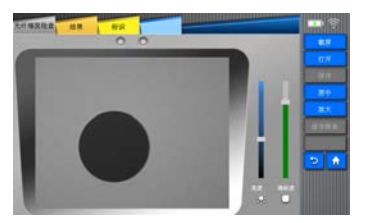

#### **OPM 模块**

光功率计用于测量绝对光功率或测量通过一段光纤的光功率相对损耗,本机器可以测多 个波长的光功率。

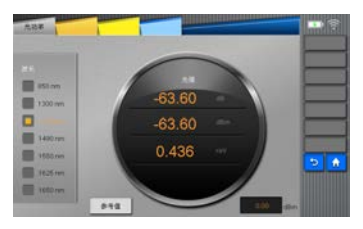

#### **1.3 基本配置**

- 彩色 TFT 液晶显示器
- 交流适配器,电源线
- 可充电锂电池组
- 基本菜单操作
- 启背带
- 操作手册

#### **1.4 供电电源**

- 外部直流电源输入:输入电压 19V,输入电流≥ 3.42A;
- 锂电池供电:11.1V,6.7Ah,完全充电时间约为 3 小时

#### **1.5 尺寸和重量**

- 尺寸:  $K \times \bar{g} \times \bar{g} = 218 \times 159 \times 70$  (mm)
- 重量:1.84kg ( 包含电池 )/ 0.36kg( 电池 )

#### **1.6 环境条件**

- 操作条件:海拔 0-5000m,0-95% 相对湿度,-20-60℃ ,15m/s 最大风
- 存储条件:0-95% 相对湿度,-10-50℃;电池:-20-30℃长期储存。

# $\mathcal{P}$

**安装**

#### **2.1 安全提醒及预防措施**

VIEW600 是设计用于光纤测试的,而不能用于其他任何目的,这一点非常重要。 VIEW600 是非常精确的仪器,携带时应该非常小心。因此,在使用和携带 VIEW600 时始终遵守下列安全条例和通用规范。不采取这些安全措施或不遵从本手册其它地方所 述的警告和注意事项,将会违反 VIEW600 设计、制造和使用的安全标准。用户违反这 些要求所造成的后果将自行承担 !

#### **2.2 操作安全警告**

① 不要在易燃易爆的地方使用 VIEW600。

② 除了在本手册中声明的允许用户自行更换的部件之外,请不要擅自拆装 OTDR 的任 何部件,更换部件和内部调整只能由授权的维修人员进行。

③ 连接电池充电适配器电缆时要小心,把电缆从插座上取下时,不要拉着电缆,而要 握住插头。必须确保电缆的完好,以防止火灾或触电的危险。

④ 防止 VIEW600 暴露在火灾、电击及雨淋或潮湿的环境中。

⑤ 当 VIEW600 遇到下列情况后,请马上关闭 VIEW600 并将适配器从 VIEW600 的电 源输入口中拔出,否则将可能会导致 VIEW600 无法正常工作或者无法修复等严重后果。

★ 冒烟、异味、异响

★ 液体、异物进入 VIEW600 内部

★ VIEW600 受到强烈的振动和冲击

如果遇到以上故障,请立即联系维修中心。如果未及时地对 VIEW600 采取措施而置其 于故障状态,可能会造成机器报废、电击、火灾;人体伤害(甚至死亡)。

⑥ 请仅使用专用于 VIEW600 的交流适配器。如果使用不适当的交流电源可能导致冒烟、 电击和设备损坏,甚至会造成火灾、人体伤害或死亡。

⑦ 请仅使用专用的交流电源线。不要在电源线上放置重物,不要使电源线受热或改动 电源线。如果使用不合适的或者损坏的电源线可能会导致冒烟、电击和设备损坏,甚至 会造成火灾、人体伤害或死亡。

#### **2.3 运输及存储**

①当 VIEW600 从一个寒冷的环境搬运到温暖的环境时,尽量采取渐进的升温方式,否 则仪器内部将产生凝露,对仪器有不利影响。

② VIEW600 不工作时,将其包装好。

③保持 VIEW600 的清洁和干燥。

④VIEW600是经过了精确的校准与调整的,在搬运VIEW600时应当将其置于携带箱中, 以避免损坏、弄脏。长途运输需在携带箱外添加合适的缓冲包装箱。

⑤避免阳光直射或置于过热的环境中。

⑥保存时保持最小的湿度,相对湿度需小于 95% 。

#### **2.4 外观总览**

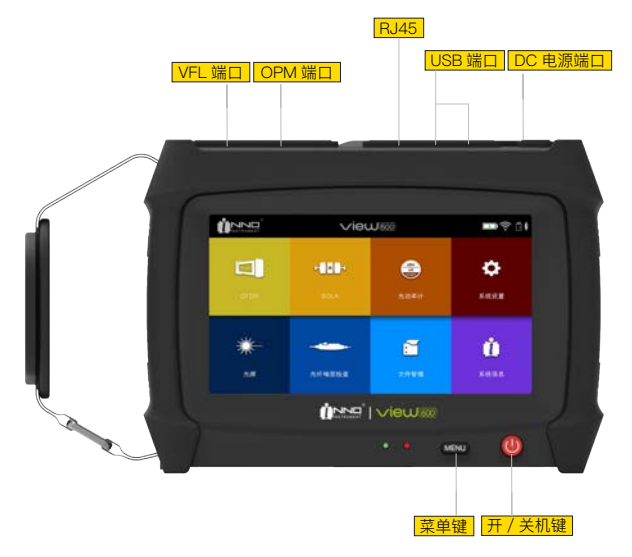

#### **前面板**

按键及其含义:

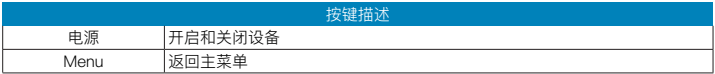

#### **上部连接面板**

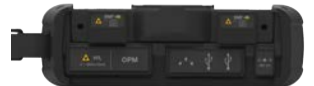

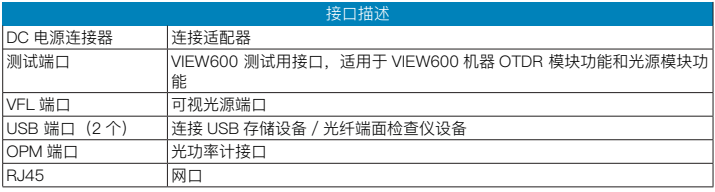

### **背面板**

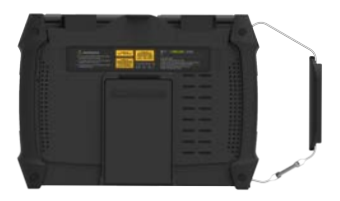

### **2.5 充电方法**

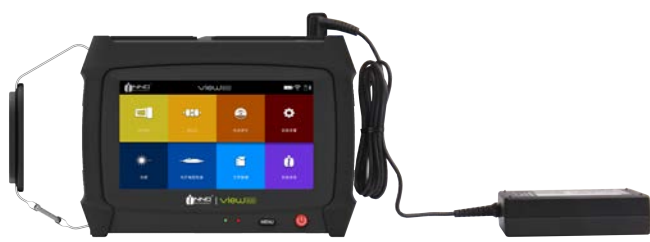

可在 VIEW600 开机状态下根据电池状态检查剩余电量。

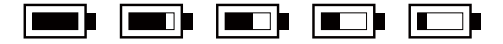

#### **2.6 测试端口**

VIEW600 的测量端口位于主机上部面板上,根据 VIEW600 的型号,有两个或三个测 量端口,光纤连接的测量端口种类取决于测试应用,端口的数量取决于被测波长。 下面是一些 VIEW600 使用的混合通用连接器 FC/SC:

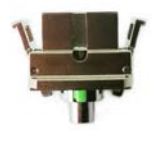

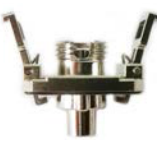

$$
\mathsf{FC} \hspace{1.5cm} \mathsf{SC}
$$

清洁混合通用连接器的步骤如下:

- 1. 打开要清洁的测量端口的盖子
- 2. 取下混合通用连接器
- 3. 向连接棒顶端吹压缩空气
- 4. 用专用清洁带或蘸了酒精的无尘带拭擦连接棒顶端
- 5. 用压缩空气吹干连接棒顶端
- 6. 选项:关闭 VIEW600,用光纤端面检查仪观察连接棒顶端。

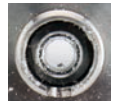

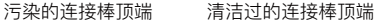

#### **2.7 连接测试**

#### **连接测试光纤**

测量端口用来连接 OTDR/OPM/LS 应用的被测光纤 将被测光纤连接到测量端口的步骤:

- 1. 清洁光纤跳线并将光纤跳线连接到测量端口。
- 2. 清洁被测光纤
- 3. 将光纤跳线与被测光纤连接起来。

#### **连接 VFL**

可视光源(VFL)配置的是 2.5mm 通用连接适配器,可与光纤跳线连接。 注:可视光源(VFL)是选件,根据销售型号选择安装或不安装 可见光源的连接步骤: 1. 打开可视光源的盖子

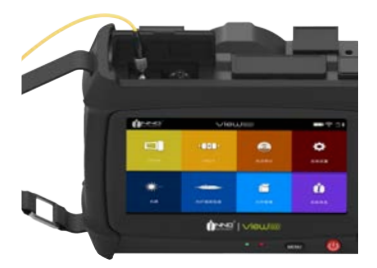

2. 将光纤跳线插入 VFL 端口的连接器

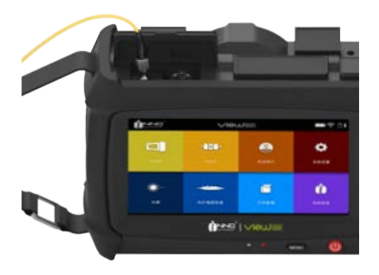

### **连接光纤端面检查仪**

通过 USB 接口,同外部光纤端面检查仪进行连接,可见光源的连接步骤:

1. 打开 USB 接口的防尘盖

2. 将光纤端面检查仪 USB 端插入 USB 接口

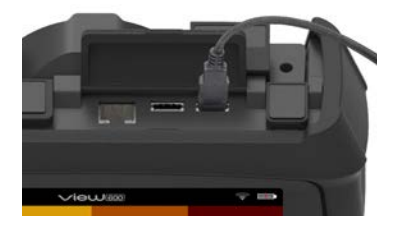

# 3

**基本操作**

#### **3.1 开机 / 关机**

#### 开机:

长按电源键至绿色指示灯亮,屏幕上出现 INNO 公司启动画面 (Logo), 机器启动后 进入应用系统主界面,如下图:

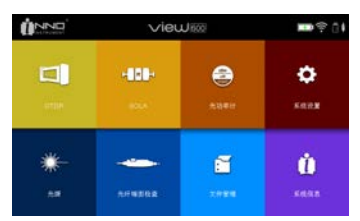

#### 关机:

长按电源键,出现关机界面(灰色 logo 界面): 注:在任何情况下都可以连续按电源键 10 秒钟以上强制关机。

#### **3.2 调节背景光亮度**

点击图中的背景光亮度图标可以切换背景光亮度,颜色深度越深背光亮度越暗,颜色越 浅背光亮度越亮。VIEW600 系列支持亮度自由切换。

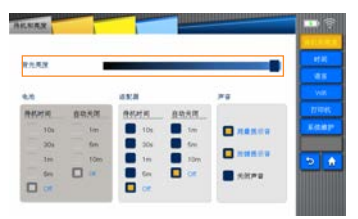

#### **3.3 软件升级**

详情请参考 10.3.5 节详细介绍。

### **3.4 文件拷贝**

如下图,插上外接存储设备,在"文件管理"中查看外接存储设备的路径,对文件进行"复 制"、"粘贴"、删除等操作;

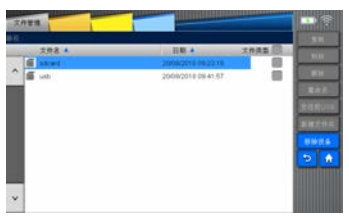

## **OTDR 模块**

本机采用的是可更换式 OTDR 模块,可以随实际需要进行更换; 没有安装 OTDR 模块时不能讲入 OTDR 功能并给出提示, 如下图:

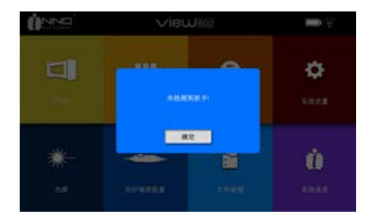

安装 OTDR 模块,重启仪器,主界面点击 OTDR 可进入 OTDR 功能界面。 OTDR 按键及功能介绍如下图:

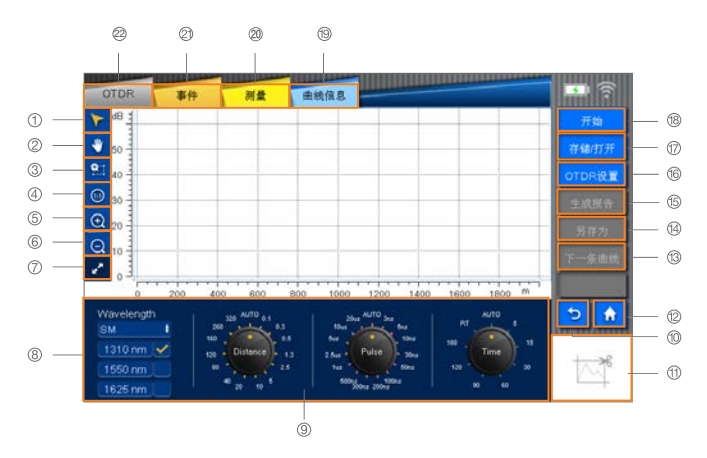

说明: 1. 光标移动按键; 2. 曲线移动按键; 3. 局部放大按键; 4. "1:1"波形复原按键; 5. 波形放大快捷 键;6 波形缩小快捷键;7. 曲线全屏显示按键; 8. 波长模式选择框;9. 测量参数设置;10. 返回键; 11 波形显示小界面 / 截图按键;12.HOME 键;13. 下一条曲线按键;14. 另存为按键;15. 生成报告按 键;16.OTDR 设置按键;17. 存储 / 打开按键;18. 开始 / 结束按键;19. 曲线信息;20. 测量;21. 事件; 22.OTDR。

#### **4.1 光标移动按键**

点击图中的"光标移动"按键后,可以通过点击曲线窗口,移动光标在波形上的位置。 光标移动按键

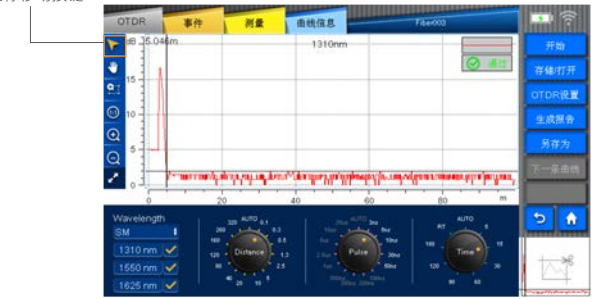

#### **4.2 曲线移动按键**

点击图中的"曲线移动"按键后,可以通过点击屏幕,移动放大后的测量曲线。

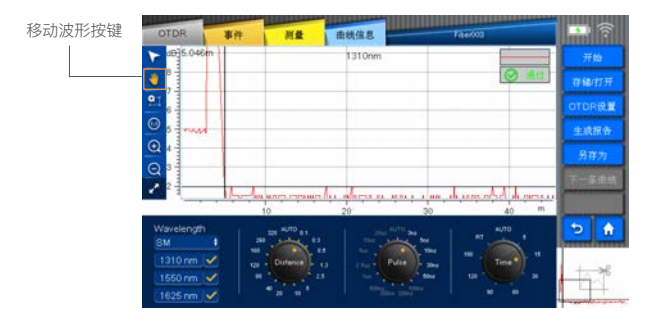

提醒: 1:1 显示的曲线不能移动, 放大后的波形可以移动。

#### **4.3 局部放大按键**

点击图中"局部放大"按键后,点击屏幕,向上 \ 下 \ 左 \ 右方向拖动选取区域, 该区域 会被放大显示,并且会在"波形显示小界面"标示出被放大的部分。

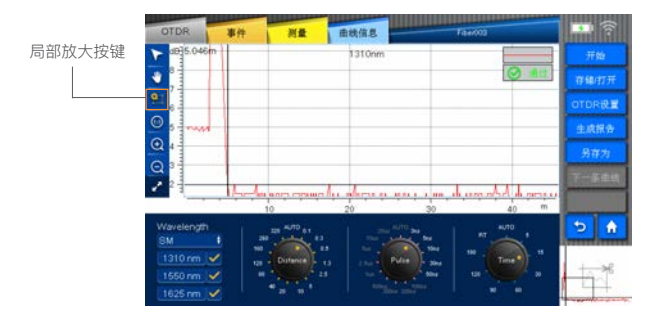

#### **4.4 1:1 波形复原按键**

如图所示,对波形进行放大或缩小操作之后,需要对波形进行复原,点击图中的"1:1"波 形复原按键即可将波形复原;

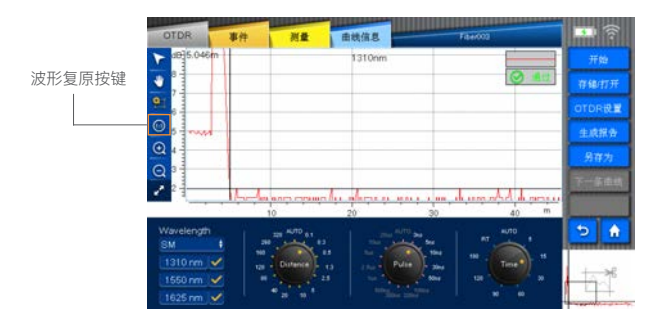

#### **4.5 波形放大快捷键**

当选中光标按键或者曲线移动按键时,点击图中"波形放大"按键,可以对波形进行横向 放大; 当选中局部放大按键时, 点击图中"波形放大"按键, 可以对波形进行纵向放大;

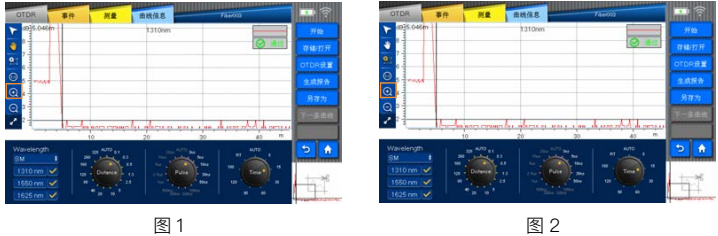

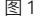

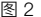

#### **4.6 波形缩小快捷键**

当选中光标按键或者曲线移动按键时,点击图中"波形缩小"按键,可以将放大后的波形 进行横向 / 纵向缩小; 当选中局部放大按键时, 点击图中"波形缩小"按键, 可以将放大 后的波形讲行纵向缩小 :

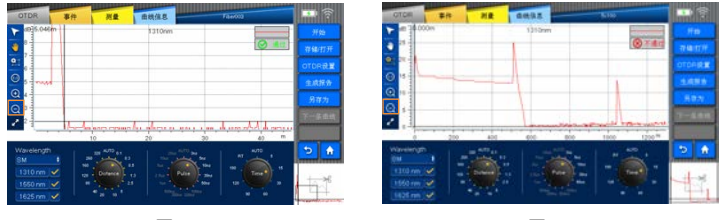

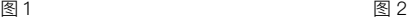

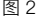

#### **4.7 全屏显示按键**

点击全屏显示按键,曲线窗口扩展为全屏显示,OTDR、事件、测量、曲线信息相应变 为全屏显示,再次点击,界面恢复。

OTDR 界面 インコントランス 事件界面

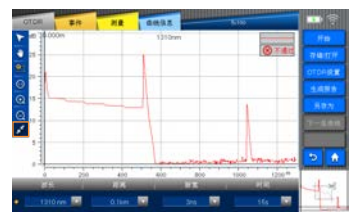

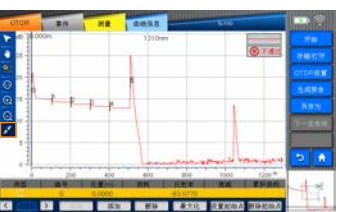

#### 测量界面 きょうしゃ ウィッシュ 曲线信息界面

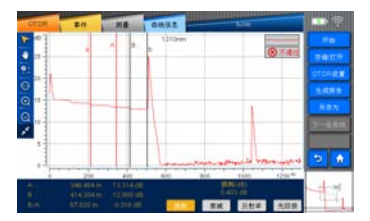

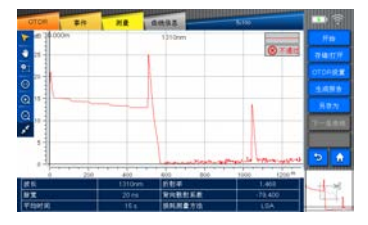

#### **4.8 测量参数设置**

测量参数可设置波长、量程、脉宽、采样时间:

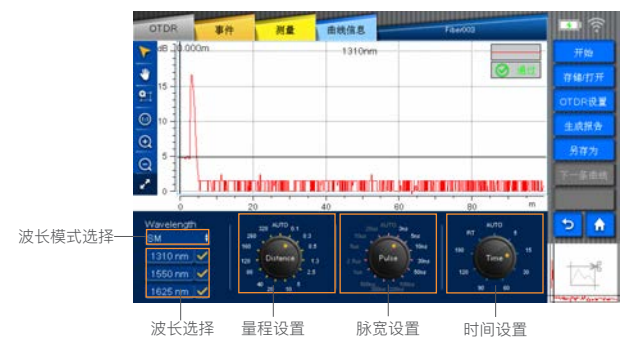

注:三波长可选择 SM/SM LIVE 两种模式;

#### **4.9 OTDR 界面**

通过点击"OTDR"标签进入 OTDR 参数设置界面, 如图:

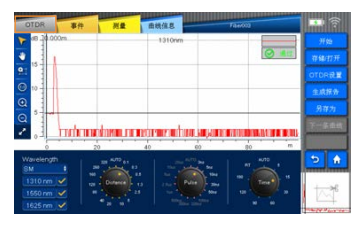

#### **4.10 事件**

如图所示,通过点击图中"事件"键可以进入事件界面。 事件点的信息有"类型"、"编号"、"位置"、"损耗"、"反射率"、"衰减"、"累积损耗"。

"损耗"请见详情 4.11.1

"反射率"请见详情 4.11.3

"衰减"请见详情 4.11.2

 $"$ 累积损耗": 从 OTDR 端口到某点之间的总损耗。事件损耗 + 光纤区段的损耗 = 累计损耗。

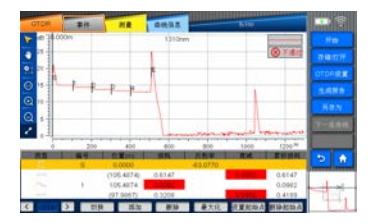

在事件内,有"事件点移动"、"事件点切换"、"添加"、"删除"、"最大化"、"设置起始点"、 "删除起始点"功能。

1)"事件点移动"的功能是将标记线移动某一个事件点上。

2)"事件点切换"的功能是左右触摸按键切换事件点,查看具体测试结果数据。

3)"放大"的功能是放大事件点的波形。

4)"设置起始点"功能是重设一个起点,所有数据以设置的新的点为起点测量数据;(参 考起始点只能在原点和事件点之间设置,若原点后没有事件点则无法设置参考起始

点)参考

5)"删除起始点"的功能是删除已设置的起始点。

#### 注:事件类型

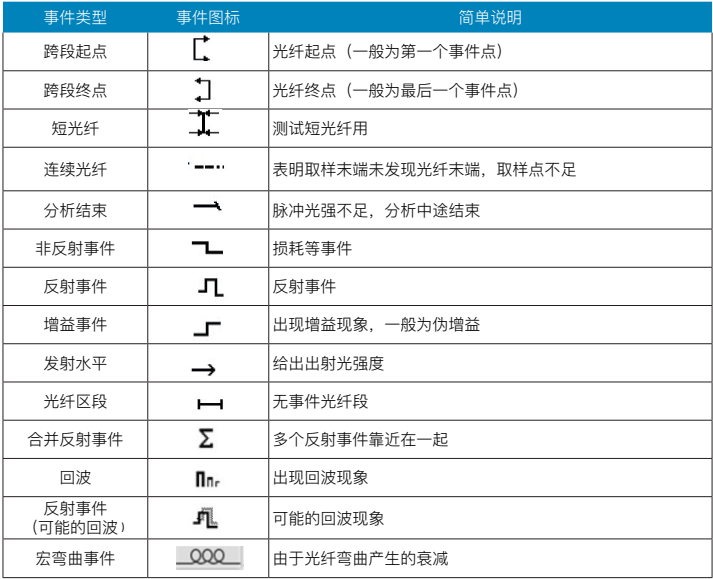

#### **4.11 测量**

如图所示,通过点击图中"测量"键可以进入测量界面。

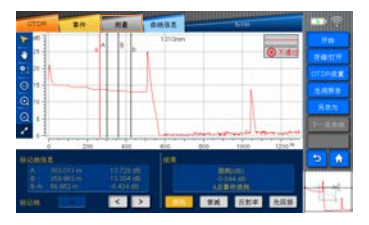

在测量界面,点击标记框中选中的字母可以切换标记线,通过按"<"、">"键或触屏手 动可以移动标记线。标记线的损耗和位置会显示在"标记线信息"栏内,损耗、衰减、反 射率和光回损等信息会显示在"结果"栏内。

#### **损耗**

事件损耗(用 dB 表示)通过测量此事件引起的瑞利背向散射(RBS)中降低的信号强 度计算。反射和非反射事件均可造成事件损耗

VIEW600 提供两种损耗计算方法,点击'损耗'可以切换计算方法。

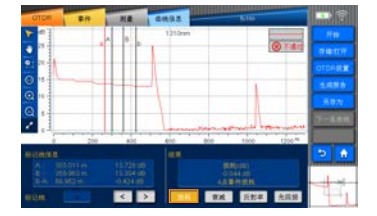

1、四点事件损耗"LSA": 这种事件损耗是采用最小二乘逼近 (LSA) 方法计算得到的。 事件表中的显示的损耗就是利用四点法测得的。四点为 a,A,B,b, 在 a, 和 A 之间的区域, b 和 B 之间的区域拟合两条直线,从而根据两条直线间的截距得到事件损耗。 2、两点法测损耗"TPA":这两条标线间的损耗可以通过这两条标线间的纵坐标相减而 得到。

#### **衰减**

点击测量界面,结果中'衰减'按键

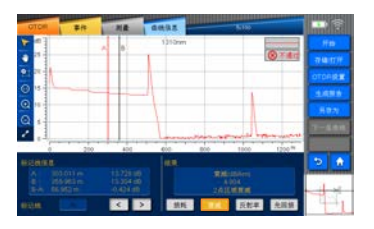

两点衰减测量可以按 2 个选定点之间距离的函数给出瑞利背向散射衰减(为遵循光纤工 业标准,始终以 dB/km 标识)。仅使用这 2 点计算且不取平均值。 最小二乘逼近(LSA)方法通过用直线拟合标记线"A","B"之间的背向散射数据来测 量 2 点间的衰减(距离间的损耗)。LSA 衰减对应于 2 点间距离上的功率"dB"差值。 与两点法相比,LSA 方法可得出平均测量值,而且噪音水平较高时更可靠。但是,当两 条标记线之间出现回波之类的事件时不能使用此方法。

#### **反射率**

反射率指反射光与入射光的比值。

3 点法测试反射率:三点指的是 a,A,B 三条标线标记的点,放大曲线并将标记线"A"放 在待测事件前的线性区域内,将标记线"a"放在待测事件前的线性区域开头,标记线"B" 放在待测反射事件的波峰处。如此可测量合并反射故障事件中所有反射事件的反射率。

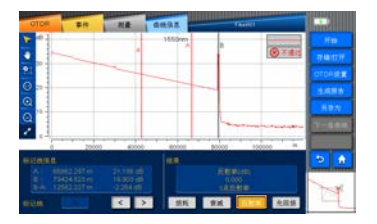

#### **光回损**

ORL 计算提供:标记线"A"、"B"间的 ORL,跨段起点和跨段终点间的总 ORL。

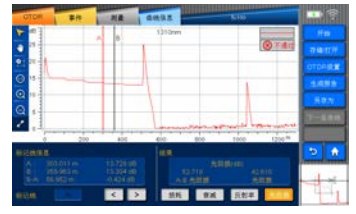

(注:只能计算单模光纤 ORL,实时模式下得到光回损不一定准确)

#### **4.12 曲线信息**

如图所示,通过点击图中"曲线信息"键可以进入曲线信息界面,曲线信息表格第一页显 示对应波长测量数据, 第二页显示对应波长设置的测量参数:

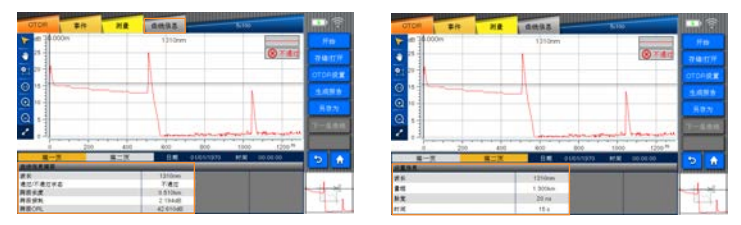

曲线信息内显示出测量波形的基本信息:文件名、日期、波长、脉冲、平均时间、折射 率、北向散射和损耗测量方法的等。

#### **4.13 开始 / 结束按键**

如图所示,点击"开始"进行测量,点击"结束"停止测量。

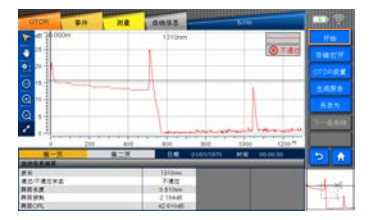

#### **4.14 存储 / 打开按键**

在"存储 / 打开"界面内可以对测量得到的波形进行保存、读取、清除等操作。

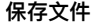

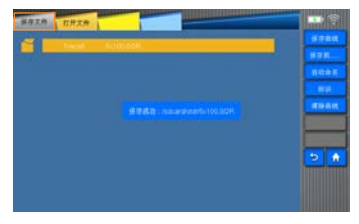

在"保存文件"中有"保存曲线"、"保存到…"、"自动命名"、"标识"、"清除曲线"等功能。

#### **保存曲线**

如图所示,点击"保存曲线"可以保存选中的曲线。

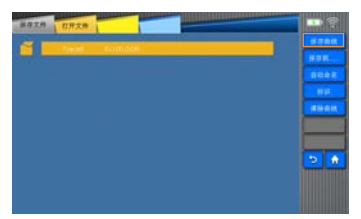

#### **保存到……**

如图所示,点击"保存到..."可以打开保存路径,可自由选择路径:

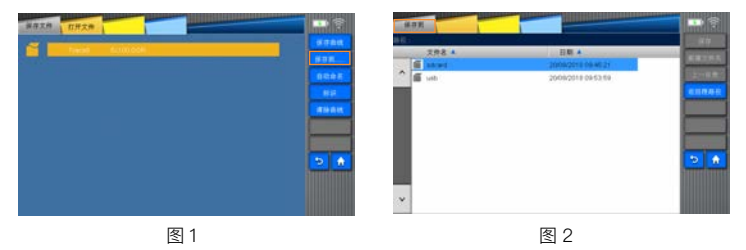

### **自动命名**

保存文件界面点击自动命名按键,进入自动命名界面,可设置 OTDR 测量文件名的名称、 格式、排序方式进行设置。

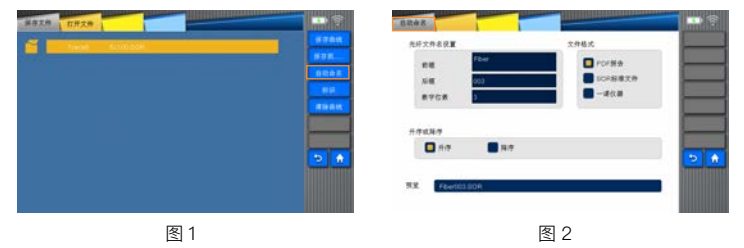

**标识**

保存文件界面点击标识按键,进入标识设置界面,可设置 OTDR 生成的测试报告中光 纤标识、测量标识、工作标识等进行设置。

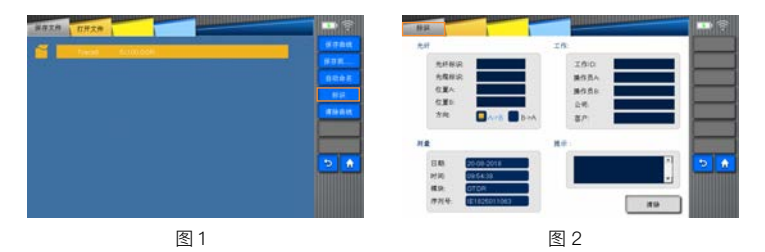

#### **清除曲线**

保存文件界面点击清除曲线按键,清除选中的曲线

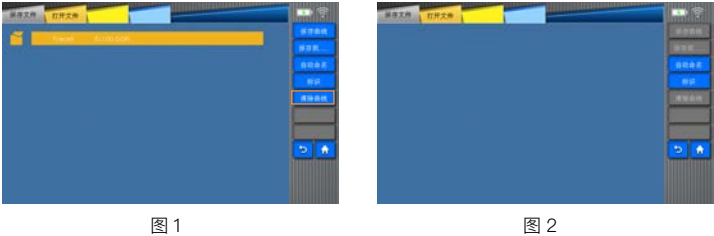

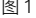

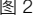

#### **打开文件**

如图所示,点击图中的"打开文件",先选择文件然后点击"打开"

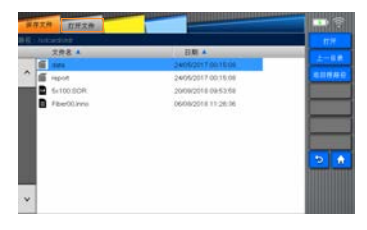

#### **4.15 OTDR 设置按键**

如图所示,通过点击图中"OTDR 设置"键进入 OTDR 设置界面。

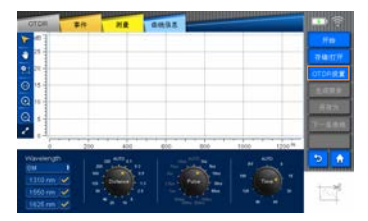

OTDR 设置中分别有"普通设置"、"取样设置"、"分析设置"、"阈值设置"和"自定义设置"

#### **普通设置**

"普通设置"用来设置"损耗测试方法"、"衰减测试方法"、"应用程序"、"显示选项"和"文 件默认保存路径",如下图所示。

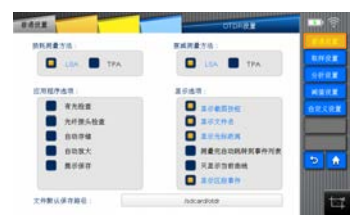

测量方法介绍:

LSA 测量方法: 四点事件测量方法"I SA": 这种事件测量方法是采用最小二乘逼近 (I SA) 方法计算 得到的。事件表中的显示的损耗就是利用四点法测得的。四点为 a,A,B,b,在 a, 和 A 之间的区域, b 和 B 之间的区域拟合两条直线,从而根据两条直线间的截距得到事件损耗和衰减损耗。

TPA 测量方法:两点法测量方法"TPA":这种事件测量方法是采用两点,这两条标线间的损耗和衰减 可以通过这两条标线间的纵坐标相减而得到。

#### 应用程序介绍:

1) 有光检查:设置开始测量前是否检测被测光纤中的通信光(测试光源外的其它光)如果检查到有通 信光存在,则显示错误信息并终止测量。

2) 光纤接头检查:设置开始测试前是否检查被测光纤是否正常连接到测量端口,如果检查到连接问题, 在屏幕将显示连接错误信息。

3) 自动存储: 设置测量完成后是否自动存储测量文件。

4) 自动放大:设置在测量界面选中事件点时是否自动放大该点。

5) 提示保存:设置开始下一次测量时提示是否保存当前测量文件。

#### 显示选项介绍:

1) 显示截图按键:设置 OTDR 界面右下角小窗口是否显示截图按键;

2) 显示文件名:设置 OTDR 界面在有波形时是否显示当前曲线的文件名;

3) 显示光标距离:设置 OTDR 和事件界面,曲线窗口的左上角是否显示光标横坐标的 位置;

4) 测量完成自动跳转到事件列表:设置 OTDR 测量结束事件分析结束后,是否要跳转 到事件列表;

5) 只显示当前曲线: 设置双波长测试时, 是否只显示当前波长测试波长的曲线;

6) 显示区段事件:设置事件界面中事件列表中是否显示光纤区段的测量数据;

#### **文件默认保存路径:**

点击文本框可进入当前显示的默认路径

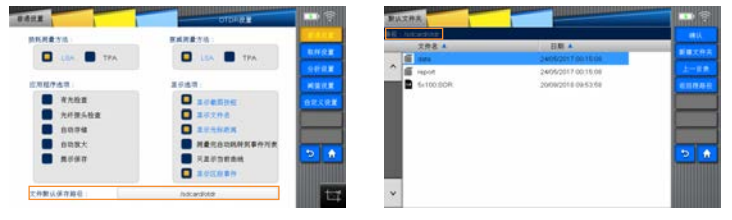

图 1 图 2

进入其他文件夹,点击'确定'可更改默认路径;新建文件夹,进入新建的文件夹,点击'确 定',将新建的文件夹设置为默认路径。

#### **取样设置**

1."取样设置"界面包含"取样设置"和"光纤设置"两项内容,用来设置取样参数和光纤 参数信息。

2."取样设置":包含"平均时间"、"采样率"、"单位换算"三个设置项。

1)平均时间:设置测量时默认使用的时间

2)采样率:二种采样率设置,"普通"采样率和"高分辨率"采样率设置(采样率:采样频率, 也称为采样速度或者采样率,定义了每秒从连续信号中提取并组成离散信号的采样个光 纤数,它用赫兹(Hz)来表示)

"普通"采样率:普通的采样频率,采集信号相对不是很多 ,但采样速度快分析快 "高分辨率"采样率:此模式下比"普通"模式采样率采集信号更多,测量距离更精准但采 样速度和分析速度或有所减慢

3) "单位换算": VIEW600 支持 3 种单位的换算, 即: 米 / 千米、码 / 英里、英尺 / 千英尺

2."光纤设置":包含"折射率"设置、"背向散射(dB)"设置、"余长系数(%)"设置 ,共 3 项,算法会根据不同的设置分析出不同的结果。(注: 余长系数(%)光缆铺设 过程中,要预留一部分光纤,所以实际光纤的长度要大于光缆的长度。)

1)折射率:显示曲线的折射率(也称群系数)。如果修改此参数,曲线的距离将会变化, 您可直接输入折射率值。

2)背向散射(dB):所显示曲线的瑞利背向散射(RBS)系数。如果修改此参数,曲 线的反射率和光回损测量将会变化。

3)余长系数(%):所显示曲线的余长系数设置。如果修改此参数,曲线的距离测量 将会变化。

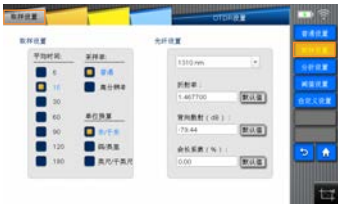

#### **分析设置**

"分析设置"用来设置分析波形的参数。

1)熔接损耗阈值(dB) 用于在曲线分析中检测小型非反射事件的熔接损耗阈值。

2) 反射损耗阈值(dB) 用于在曲线分析中检测小型反射事件的反射率阈值。

3) 终端损耗阈值 (dB) 用于在曲线分析中检测重要事件损耗的光纤终端阈值, 这些损 耗会影响信号传输。

"注入光纤和接收光纤"

设置注入光纤长度则测量时光纤起始点会按设置的距离往后移动。 设置接收光纤长度则测量时光纤末端点会按设置的距离往前移动。

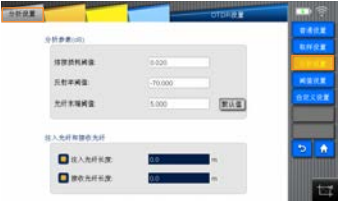

#### **阈值设置**

此处设置主要用来判断"事件点";"光纤跨段"显示通过 / 不通过 设置参数在测量完成后分析的时候会有相应的显示红色表示不通过 不同的波长可以设置不同的参数。

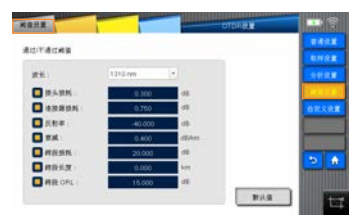

#### **自定义设置**

自定义量程,可自定义设置测量参数量程选项,可一键恢复默认设置。

自定义时间,可自定义设置测量参数时间选项,可一键恢复默认设置。

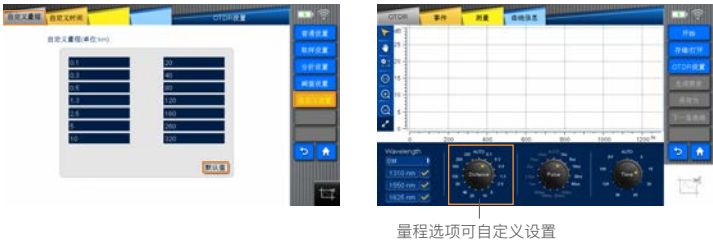

图 1 图 2

TEXAS MEXICA ■ 長位堂 визни: o unes rnax 282  $5 - 8$  $5<sup>1</sup>$ **BAS** 时间参数可自定义设置

图 1 图 2

#### **4.16 生成报告按键**

如图所示,点击图中"生成报告"键,弹出提示窗口,点击确定,提示"创建成功"后会在 默认路径中生成一个 .PDF 文件。

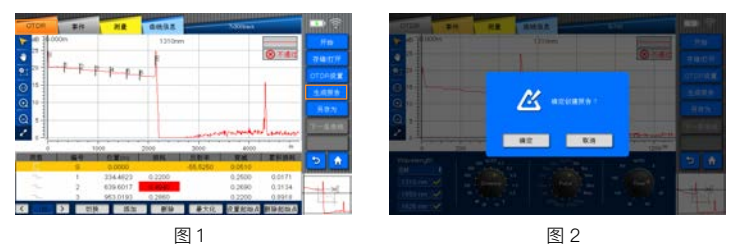

注:必须在有曲线的情况下才能使用"生成报告"功能,否则按键灰显不可用。

#### **4.17 另存为**

如图所示,点击图中"另存为"键,进入另存界面,可编辑文件名、文件格式,也可以选 择保存到 U 盘中 。

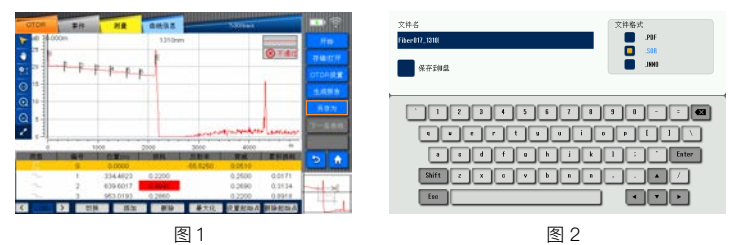

注:必须在有曲线的情况下才能使用"另存为"功能,按键灰显不可用。

#### **4.18 下一条曲线按键**

在测量双波长得到两条曲线的前提下,如图所示,点击"下一条曲线"可以切换曲线及曲 线信息。图 1 为切换前, 图 2 为切换后。

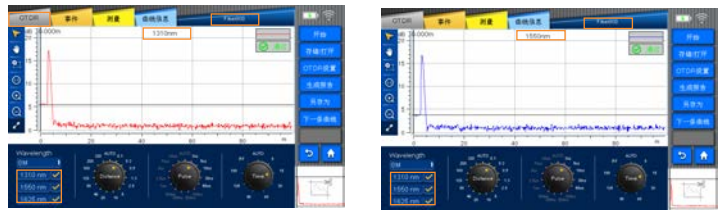

#### **4.19 返回键**

在各操作界面时,需要退出当前操作界面,点击图中"返回"键即可快速返回上一操作界 面。速返回上一操作界面。

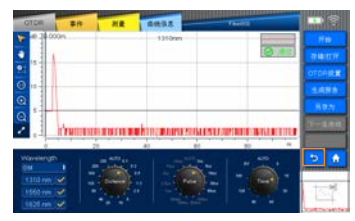

#### **4.20 HOME 键**

在各个功能模块中进行操作,如需返还主菜单界面,点击图中"HOME"键即可快速返回 主菜单界面,然后对其他模块操作;

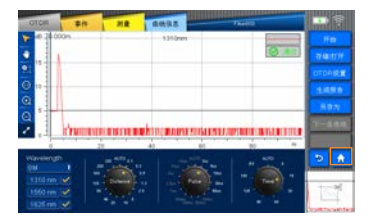

#### **4.21 波形显示小界面 / 截图按钮**

"波形显示小界面 " 可 以显示完整地波形,方便用户宏观观测波形。在 OTDR 设置内选 择"显示截图按钮"后,会在"波形显示小界面"显示截图按钮 , 点击按钮可以进行截图。

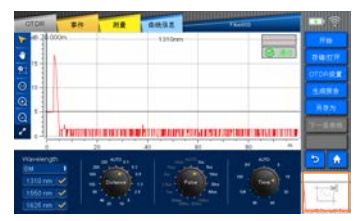

# 5

## **SOLA 模块**

SOLA 是一款基于 OTDR 的应用程序,意在简化 OTDR 测试过程,不需要配置参数或 分析并解析多个复杂的 OTDR 曲线,它使用高级算法,可动态定义测试参数并根据被 测网络确定最适合的曲线采集次数,它可以关联多个波长的多个脉宽从而以最高分辨率 定位并识别故障——这一切只需一个按键。

#### **5.1 SOLA**

由于本机采用的是可更换式 OTDR 模块,OTDR 模块可以随实际需要进行更换,SOLA 功能是基于 OTDR 模块运行的一个软件功能所以没有安装 OTDR 模块时无法进入 SOLA 功能并有相应提示:

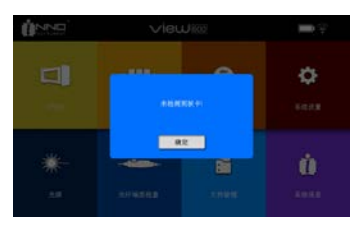

安装 OTDR 模块,重启仪器,主界面点击 SOLA 可进入 sola 功能(sola 的测量性能随 更换 OTDR 模块性能改变)。

每次进入 SOLA 时系统会提示"请在使用 SOLA 之前先设置分路器分光比!"点击"确定" 后进入 SOLA 。

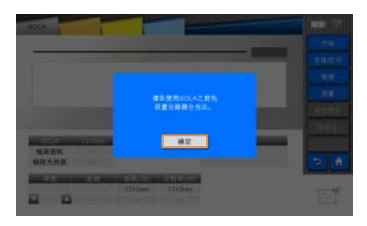

如图所示: SOLA 界面。

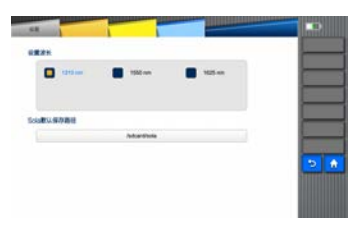

sola 还显示了各波长测量后链路的"链路损耗"和"链路光回损"。 "链路损耗"即是整个测量链路的总损耗。 "链路光回损"是整个链路的回波损耗。

#### **5.2 开始 / 停止**

点击'开始',SOLA 开始测量,点击'停止',测量停止。

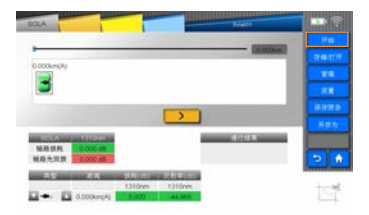

#### **5.3 存储 / 打开**

在"存储 / 打开"界面内可以对测量得到的波形进行保存和读取的操作。通过点击图 中"存储"键可以进入如下图所示的"存储 / 打开"界面。

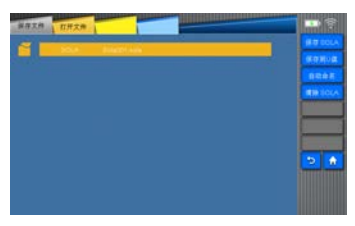

#### **保存 SOLA**

保存为 SOLA 文件,保存至默认路径。

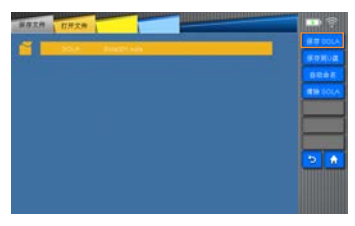

#### **保存到 U 盘**

将文件保存到 U 盘路径下, 点击"保存"按键,文件被保存。 点击"退出"按键, 返回到保存文件界面。

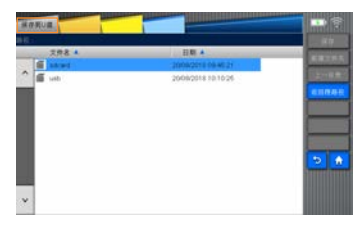

可以通过'上一目录'按键和'返回根路径'按键选择保存路径。

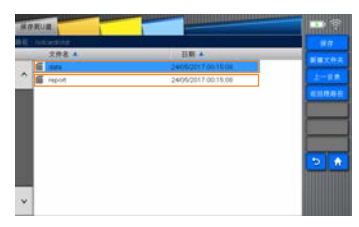

#### **自动命名**

修改保存文件名称,可以选择保存为 PDF 报告和 SOLA 文件格式。

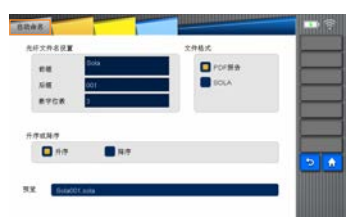

#### **清除 SOLA**

点击清除后,文件名称被清除,界面显示链路波形也同时被清除。

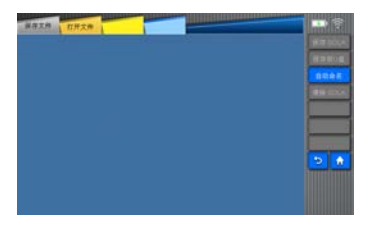

#### **打开文件**

打开文件默认路径中选择以前保存的 SOLA 文件,也可以从 U 盘文件中打开。 选择打开,选中文件被打开;选择退出,返回保存文件界面。

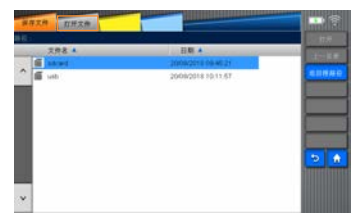

#### **5.4 管理**

如图所示,使用"管理"功能可以设置 SOLA 相关测量参数" 标 识 "" 链 路 定 义 "" 链 路 通 过 " " 元素通过"。

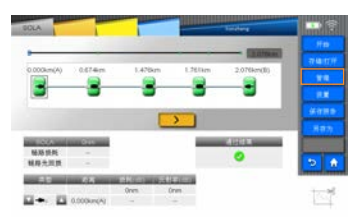

#### **标识**

点击'管理',进入标识界面,标识设置用于 sola 测量后保存测试报告时用来保存标记的 相关记录:

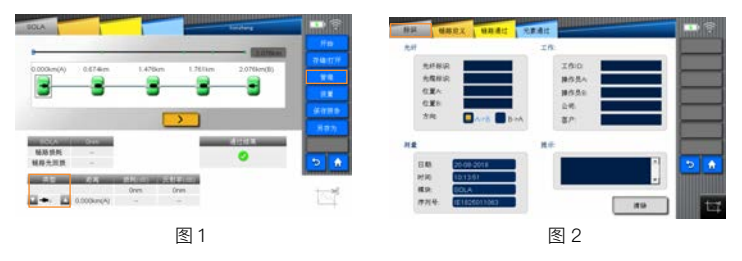

#### **链路定义**

设置光纤"链路定义" 可手动选择分光比等级 调整相关测量参数。

折射率 显示曲线的折射率(也称群系数)。如果修改此参数,曲线的距离将会变化。 您可直接输入折射率值。

背光散射 显示曲线的瑞利背向散射(RBS)系数。如果修改此参数,曲线的反射率和 光回损测量将会变化。

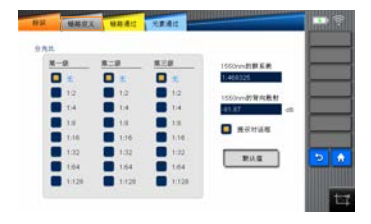

#### **链路通过**

修改相关数值可以调整测量链路的判断通过 / 未通过的阈值。

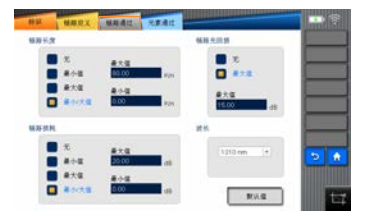

#### **元素通过**

可以修改相关阈值判断节点元素的通过 / 未通过状态。

列:修改最大接头损耗 1310nm 波长直接点击这一行一列交汇处数值则会弹出输入框 输入数值(输入数值超出相关范围时会出现提示)。

选中应用到所有波长时数值列表变为一个所设置参数将在所有波长上应用。

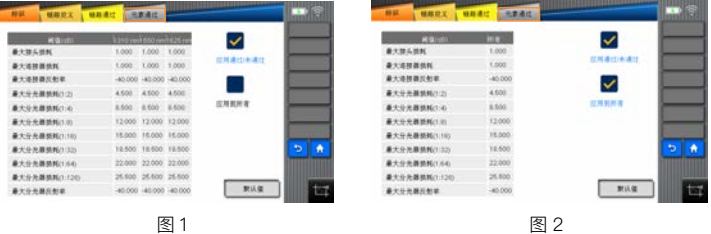

#### **5.5 设置**

SOLA 设置用来设置"测量波长"选择波长、"注入光纤和接收光纤"的长度值、"SOLA 默认保存路径"等相关参数。如下图:

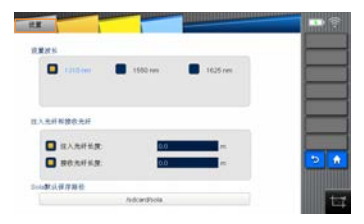

#### **5.6 保存报告**

保存当前 SOLA 文件的报告,报告为 PDF 格式。

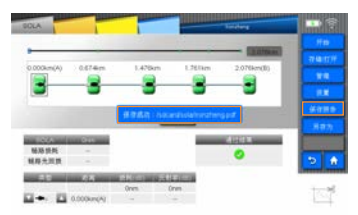

#### **5.7 另存为**

点击 "另存为"按 键可进入另存界面,可编辑文件名称,文件格式,也可选择保存到 U 盘中。

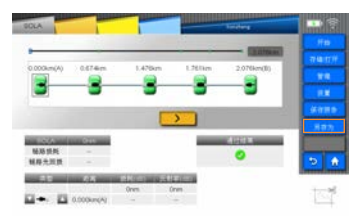

#### **5.8 截屏**

SOLA 可以点击'截图'按键,截取当前界面显示的图形。

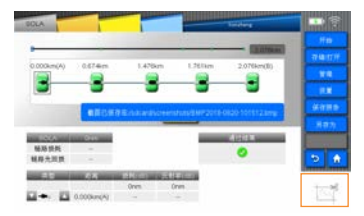

## **光功率计**

#### **概述**

VIEW600 的光功率计用于测量绝对光功率或测量通过一段光纤的光功率相对损耗,可 以测量多个不同波长的光功率,操作简单,精准度高。

#### **OPM 的操作**

- 1)将被测光源通过跳线连接到 OPM 端口。
- 2) 在主界面点击"光功率计"即可进入光功率计界面, 如图:

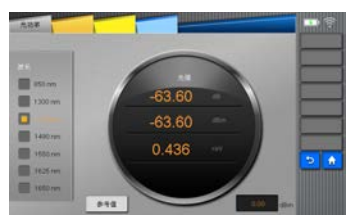

参考值设定 VIEW600 的光功率计可以设置参考值(把某一值作为参考,然后计算出当 前光功率值和参考值的差值并显示在第一行)。

**光源**

#### **7.1 概述**

7

VIEW600 的光源分为可视光源和光源

1. 可视光源:

可视光源为光纤故障定位提供了可视化的手段,可视光源发出的是人眼可见的红光,在 光纤测试盲区内可直接进行故障(断点)定位,也可在多芯光缆中进行纤芯对照时使用。 VIEW600 的可视光源可发射两种模式光源:cw 连续光源、2Hz 闪烁光源。

2. 稳定光源:

稳定光源是基于 OTDR 模块的一项软件功能,由于本机采用的是可更换式 OTDR 模块, OTDR 模块可以随实际需要进行更换,所以进入光源模块前机器需先安装 OTDR 模块, 然后才可以进入光源模块,若未安装 OTDR 模块则进入不了稳定光源功能并会有相应 提示如下图所示:

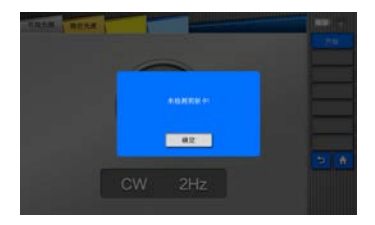

安装好 OTDR 模块后则点击光源进入光源功能如下图所示

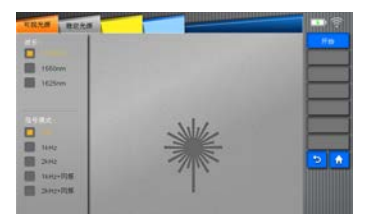

光源提供了不可见光(波长和功率随 OTDR 模块而定)信号模式分为 CW, 1KHZ, 2KHZ ,1KHZ+ 闪烁 ,2KHZ+ 闪烁。

#### **7.2 可视光源操作**

- 1)将被测光纤连接到光源端口。
- 2) 在主界面点击"可视光源"即可进入可视光源界面, 如图:

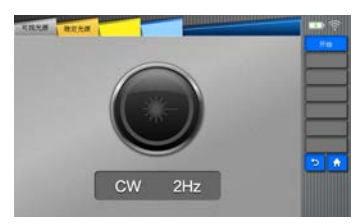

3)点击"CW"或"2Hz"可以选择和切换光源,界面左侧提示栏内显示的名称("CW" 为连续光,"2Hz"为闪烁光)即为选中的光源。

4)点击"关闭"可以关闭光源。

#### **7.3 光源操作**

1)将被测光纤连接到光源端口。

2) 在主界面点击"光源",再选择"稳定光源"后进入稳定光源界面。如图:

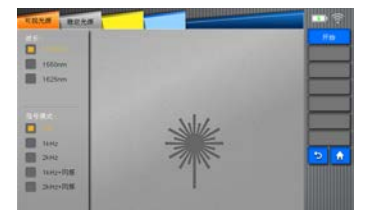

3)左侧上方点击选择光源波长,左侧下方点击选择发射光源模式。

"CW/1KHZ/2KHZ/1KHZ+ 闪烁 /2KHZ+ 闪烁"选择完成后点击右侧打开,打开光源。

4)关闭光源 点击右侧"关闭"按钮。

警告: 不要将 VIEW600 的光源或与光源连接的光纤尾端直接对着眼睛,否则可能会造 成眼睛的伤害。

# 8

## **光纤端面检查**

#### **8.1 概述**

使用 VIEW600 光纤端面检查显示的连接器表面放大视图,可以检测光纤连接器端面研 磨质量和清洁度。

#### **8.2 启动光纤端面检查**

接上光纤端面检查仪,在 VIEW600 主界面点击"光纤端面检查"即可进入光纤端面检查 界面,如图:

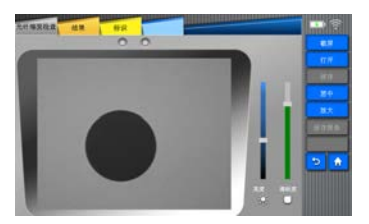

提醒:点击进入端面检查仪界面之前,若没有连接光纤端面检查仪外接设备,仍然可以 进入此功能,但此时只可以打开".GDM"类型文件并提示"光纤端面检查仪未插入。"

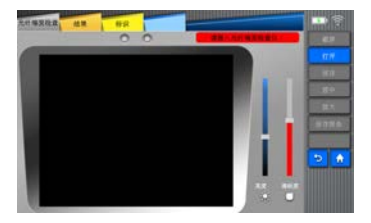

#### **8.3 端面检查仪的功能**

端面检查仪的功能分别是"截屏 / 实时视频"、"打开"、"保存""居中""放大""保存报告""结 果""标识"功能;

1)"截屏 / 实时视频"功能是"保存"的前提,接上设备后,点击"截屏"使之变为"实时视频" 后才能"保存";

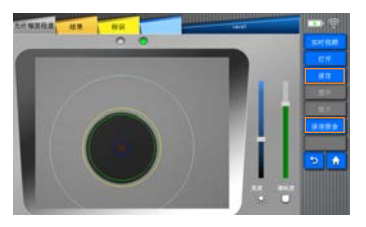

2)"打开"打开之前保存的文件。

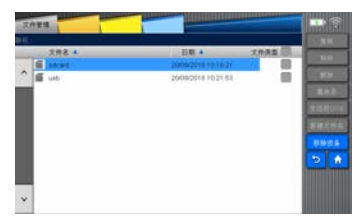

3)'居中'、'放大'实时视频:

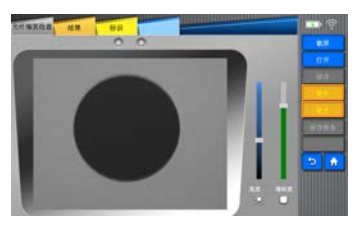

4)"保存报告"保存一个文件分析的报告:

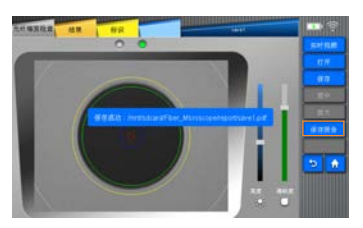

5)"结果"分析当前图像 并以表格的形式变现出来。

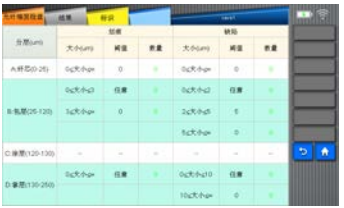

6)"标识" 设置相关信息显示可自定义显示信息内容。

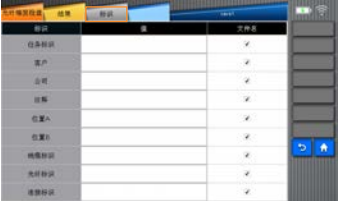

### **8.4 查看保存的图像**

1. 在主界面点击"文件管理"。

2. 选择图像保存路径(VIEW600 设定图像保存路径为 sdcard\Fiber\_Microscope)。

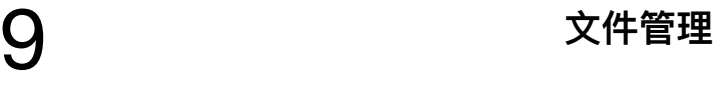

#### **9.1 概述**

文件浏览是浏览已保存的数据和对数据进行复制、删除、重命名、新建文件夹等操作。 所有文件操作都要在内部存储器和 USB 存储器的目录上操作(VIEW600 的设置目录是 sdcard 和 usb)。

#### **9.2 启功文件管理**

在 VIEW600 主界面点击 "文件管理"即可进入文件浏览界面:

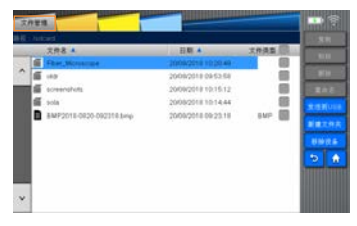

#### **9.3 文件管理功能**

有文件名称、日期、和文件类型。 文件名称: 点击文件名称,可以按文件名称进行排序。 日期: 点击日期,文件可以按日期排序。 文件类型: 点击文件类型,可以按类型显示。

显示文件类型格式分为: SOR、BMP、JPG、SOLA、HTML、TXT、GDM、PDF、 INNO、BIN 文件格式。

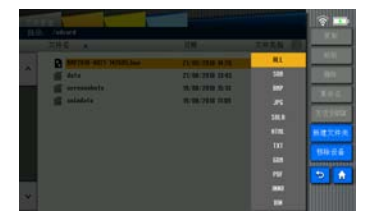

#### **9.4 文件操作**

对选中文件进行操作,具体操作功能如下: "复制"、"粘贴"、 "删除"、"重命名""发送到 U 盘""新建文件夹""移除设备"等操作:

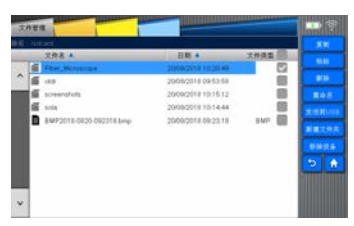

#### **复制 / 粘贴**

文件勾选后点击复制,选中文件被复制,勾选文件类型后面的勾选框,为选中全部文件。 操作步骤:

- 1)点击"文件类型"勾选框选择要复制的文件
- 2)点击进入根目录(sdcard 或 usb 目录)
- 3)选中子目录或文件夹后"粘贴"可点击。(未选中目录或文件时"粘贴"不可点击)
- 4) 选择要复制的目标目录;

5)点击"粘贴"即可。(但不能在同一个目录下粘贴,若在同一个目录下则提示"不能拷 贝文件到同一个目录中!")

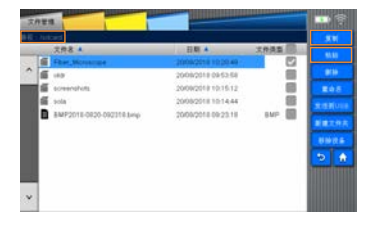

#### **删除**

删除"可以删除目录中的文件或子目录。 操作步骤:

- 1)点击"文件类型"选择要删除的文件类型。
- 2)点击进入根目录(sdcard 或 usb 目录)
- 3)选中文件夹或文件点击"删除"。

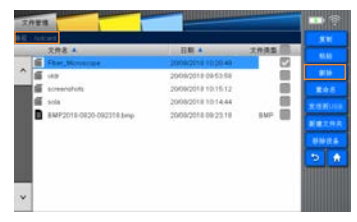

#### **重命名**

"重命名"可以重新命名文件夹和文件的名称以及文件格式。 操作步骤:

- 1)点击"文件类型"选择要重命名的文件类型
- 2)点击进入根目录(sdcard 或 usb 目录)
- 3)选中文件夹或文件点击"重命名"后进入输入界面
- 4)输入后按输入框的"Enter"。

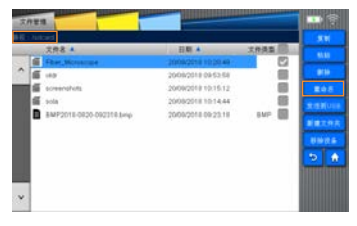

#### **发送到 USB**

"发送到 USB"将选中文件或者文件夹发送到 U 盘:

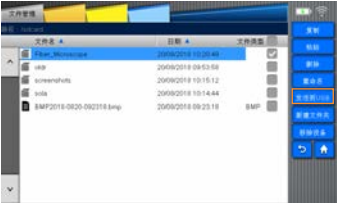

#### **新建文件夹**

"新建文件夹" 可以在当前文件夹下创建一个子文件夹。 操作步骤:

1)点击进入根目录(sdcard 或 usb 目录)

2)点击"新建文件夹"后进入输入界面输入文件夹名后按输入框的"Enter"创建成功。

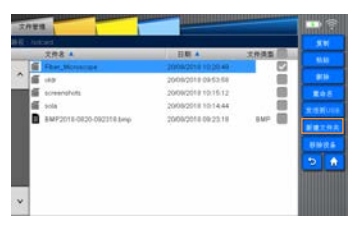

#### **移除设备**

移除 USB 设备 操作步骤:

- 1)点击"移除设备"
- 2)图标变灰色(移除完成)

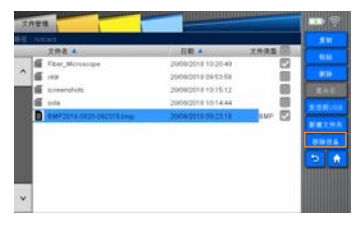

# 系统设置 **10**

#### **10.1 概述**

VIEW600 提供的系统设置功能让用户可以根据需要修改系统的参数。

#### **10.2 系统设置**

在 VIEW600 主界面点击"系统设置"即可进入"系统设置"界面:

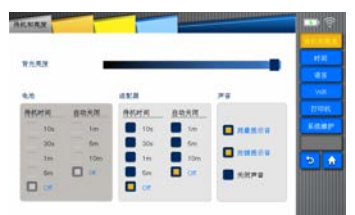

#### **10.3 系统设置功能**

VIEW600 系列系统设置内有"待机和亮度"、"时间"、"语言"、"WiFi"、"打印机""系统 维护"等功能。

#### **待机和亮度**

- 1 )背景亮度 设置屏幕背景亮度。
- 2)电池和适配器 设置使用电池或适配器情况下的待机时间和自动关机时间。
- 3)声音 设置测量提示音和按键提示音。

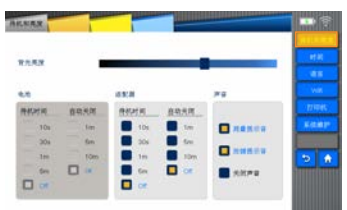

#### **时间**

"时间"功能可以设置系统时间:

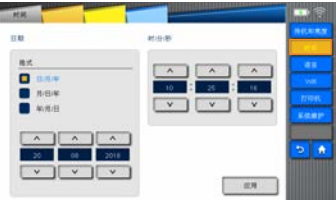

#### **语言**

"语言"功能可以设置系统界面语言,如图 1 所示。"导入配置文件"可以使用上位机配置 相应仪器多语言显示选项,如图 2 所示。

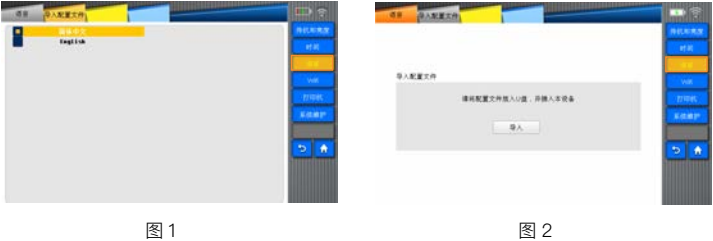

#### **WiFi**

通过"WiFi"功能可以将仪器连接入具有无线功能的局域网内,实现无线上网。配合上位 机使用可以实现无线文件传输功能。(使用方法另见 wifi 使用说明本文不详细叙述)

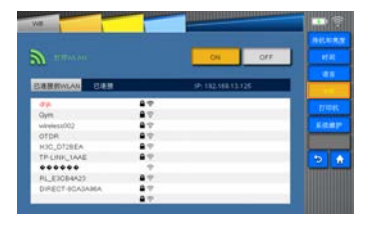

#### **打印机**

'打印机'功能可以设置系统默认使用的打印机

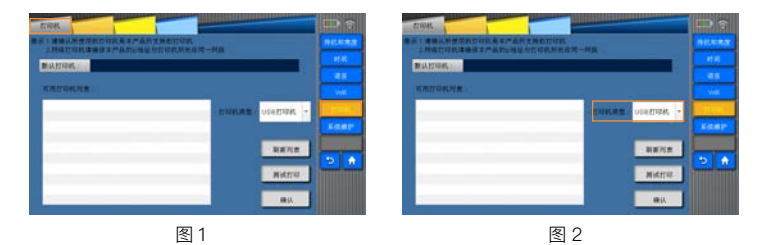

打印机类型可选择两种连接方式的打印机:网络打印机和 USB 打印机。连接打印机后, 点击'刷新列表','可用打印机列表'可刷新实时连接的打印机,选择打印机,点击'确定', '默认打印机'中显示打印机名称,点击'测试打印机'打印一张空白纸张。

#### **系统维护**

"系统维护"内有两个功能,分别是"软件升级"和"恢复出厂设置",如图:

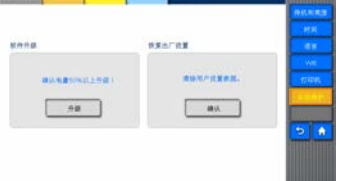

(1)"软件升级" 可以实现软件版本的升级和降级。 操作步骤:

①将装有升级文件的 USB 和电源适配器分别插入 VIEW600 的接口。

②在系统设置界面选择"系统维护"。

③点击"升级",出现升级提示,点击"确定"进行升级。

提醒:升级必须保证电量大于 50%

(2)"恢复出厂设置"的功能是将机器的系统参数恢复到初始值。

# 11 系统信息

### **11.1 系统信息**

"系统信息"界面内显示了产品及制造商的信息:

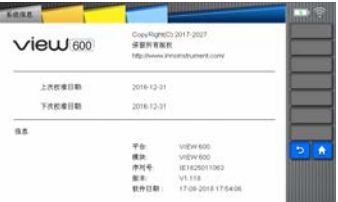

若选择分期付款,则会显示相应的分期付款信息,并可进入解密界面。

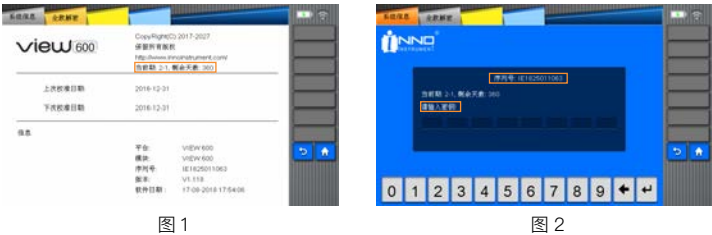

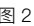

**附件**

#### **1. 结构需求**

1) 显示屏:7inch ( 800\*480 )

2) 指示灯 ( 2 个 ):

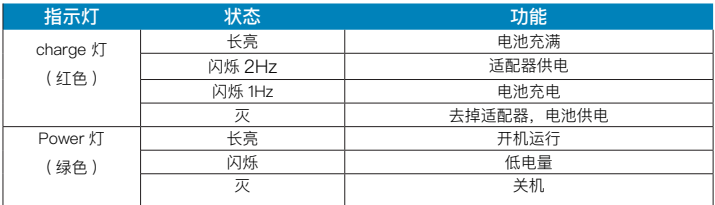

#### 3)按键 (11 个 ):

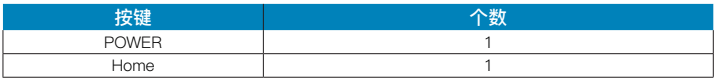

4)电池:工作时间 >8 h,充电时间 < 4 h

### **2.硬件接口需求**

1) DC INPUT:电源接口 2) USBA 口 2 个:保存数据、接光纤端面检查仪 3)Mini B 口:内置,烧写程序 4)串口:内置,软件调试 5) 光接口:可更换式接口(FC、SC) 6) VFL 接口:2.5mm 通用接口 7) OPM 接口:接口(FC) 8) SD 卡插槽: 内置, SD 卡启动, 存放程序

#### **3.软件接口需求**

1)接口方式:按键输入或触摸屏输入

2)操作平台:Linux 2.6

#### **4.运行环境需求**

1) 温度需求:

工作温度: -10℃~ +50℃

存储温度 : -20℃~ +60℃

2) 湿度需求:(一般标准) 工作湿度: 0% 至 45% RH, 非结露 存储湿度 : 0% 至 95% RH , 非结露

#### **5.性能需求**

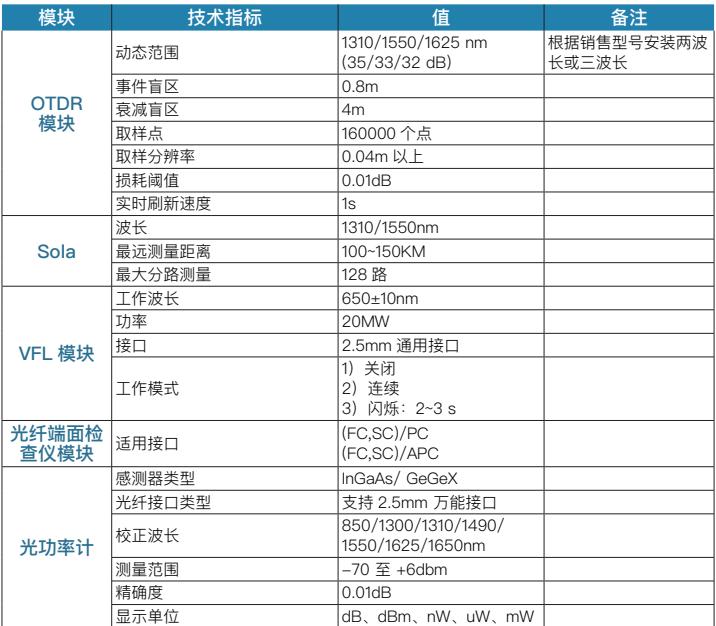

## **术语表**

此术语表对与光纤及 OTDR 技术和设备有关的术语进行了解释

#### **B**

包层 包覆在纤芯外的绝缘材料。

波分复用 (WDM) 以不同波长在光波导中同时传输若干信号 。

#### **C**

材料色散 由于材料的折射率或在此材料中的光速与波长的相关性而导致的与非单色光 源有关的色散 。

插件 托架内的网络设备,例如 OTDR 或开关。

插入损耗 由于插入光学组件(即光传输系统中的连接器或耦合器)而导致的衰减 。 传输损耗 在系统中传输时发生的总损耗。

#### **D**

带宽 波导传递函数的大小下降到零频率值以下 3dB ( 光功率 ) 时的最低频率。带宽是波导长度的函数,但不与长度成正比

单模光纤 具有较小纤芯直径的光纤通 (常为 9µm) 在其中只有单模 (基模) 可以传播。 此类光纤特别适用于远距离宽带传输,因为带宽仅受色散限制。

单色 由单一波长组成。实际上,辐射不会是理想的单色,最好情况是显示窄带范围内 的波长。

电介质 非金属,因此不导电,玻璃光纤被视为是一种电介质介质,光缆不含金属部件。

电信柜 (TC) 放置电信装置、光缆端接和交叉连接的封闭空间。机柜是公认的主干布线 与水平布线间的交叉连接 。

端口 在插件的端口处连接光跳线或光纤 。

多光纤光缆 包含两根或多根光纤的光缆。

多模光纤 一种光波导,在其中光能够以多模传播,典型的纤芯 / 包层尺寸 ( 以微米为 单位测量 ) 为 62.5/125.

#### **F**

发射机 用于将电信号转换为光信号的驱动器和源

反射 光束在两个不同介质的界面处发生的方向突变,以至光束返回其原来的介质

放大器 用于增强音频、视频信号或射频 (RF) 能量的电子器件。数字信号的转发器有同 样的功能。

分贝 (dB) 描述光纤功率增益或损耗的标准单位。

峰值波长 源的光功率达到最大值时的波长。

#### **G**

光电器件 是指能够响应光功率,发射或调整光辐射,或在内部工作中使用光辐射的器 件。可作为电 - 光或光 - 电变换器使用的任何器件。

光缆 由光纤和对机械及环境损伤提供保护的材料构成的组件。

光缆管道 光缆铺设在其中或可从中拉动的管线或导管。

光缆弯曲半径 光缆敷设时的弯曲半径是指光缆受到张力负荷,自由弯曲是指较小、 可 容许的弯曲半径,因为它处于无负荷的条件下。

光缆组件 在一端或两端装有连接器的光缆这类光缆,组件通常用于光缆系统与光电设 备的互连。如果光缆只有一端有连接器,则将其称为尾纤,如果光纤两端都连,有连接 器则将其称为跨接光缆或光跳线。

光时域反射计 (OTDR) 一种设备,用于测量传输光脉冲的光纤的特性,并将产生的后 向散射和反射回输入端的光作为时间的函数进行测量,此设备可用于估算衰减系数与距 离的函数关系,确定瑕疵和其他局部损耗。

光纤 任何可导光的, 由电介质制成的细丝或纤维

光纤链路 设计用于连接两个终端或与其他信道串联的光纤传输信道

#### **H**

后向散射 光在与原传播方向相反的方向上的散射

#### **M**

模 (1) 用于描述通过光纤的独立光路的术语,如多模 或单模

模 (2) 可在光波导中传播的离散的光波,它们是表征波导的微分方程的特征值解, 在 单模光纤中,只有一个模基模可以传播,在多模光纤中有数百个模,它们的场图形和传 播速度不同,模数的上限由纤芯的直径和波导的数值孔径决定。

#### **N**

纳米 (nm) 一种测量单位,等于十亿分之一米, 10-9 米, 常用于描述光的波长。例如 1300 nm

#### **O**

OTDR 光时域反射计。将脉冲发射到光纤以测量后向散射,通过分析轨迹可以确定事件。

#### **T**

涂敷层 在拉制过程中涂在在光纤上的,防止光纤受到环境和操作损伤的材料。

#### **X**

纤芯 光在其中传播的光纤中心区域 。

纤芯偏心率 纤芯中心相对于包层中心的位移的度量 。

纤芯椭圆率 不圆率纤芯与正圆的偏离的度量。

# **维修和技术支持**

对仪器的任何调整 维修或修理必须由合格的维修人员进行,请与 INNO 的客户工 程师取得联系

也可通过以下网址咨询 www.innoinstrument.com.cn Hotline: 400-852-8282

## **VIEW 600 OTDR 模块**

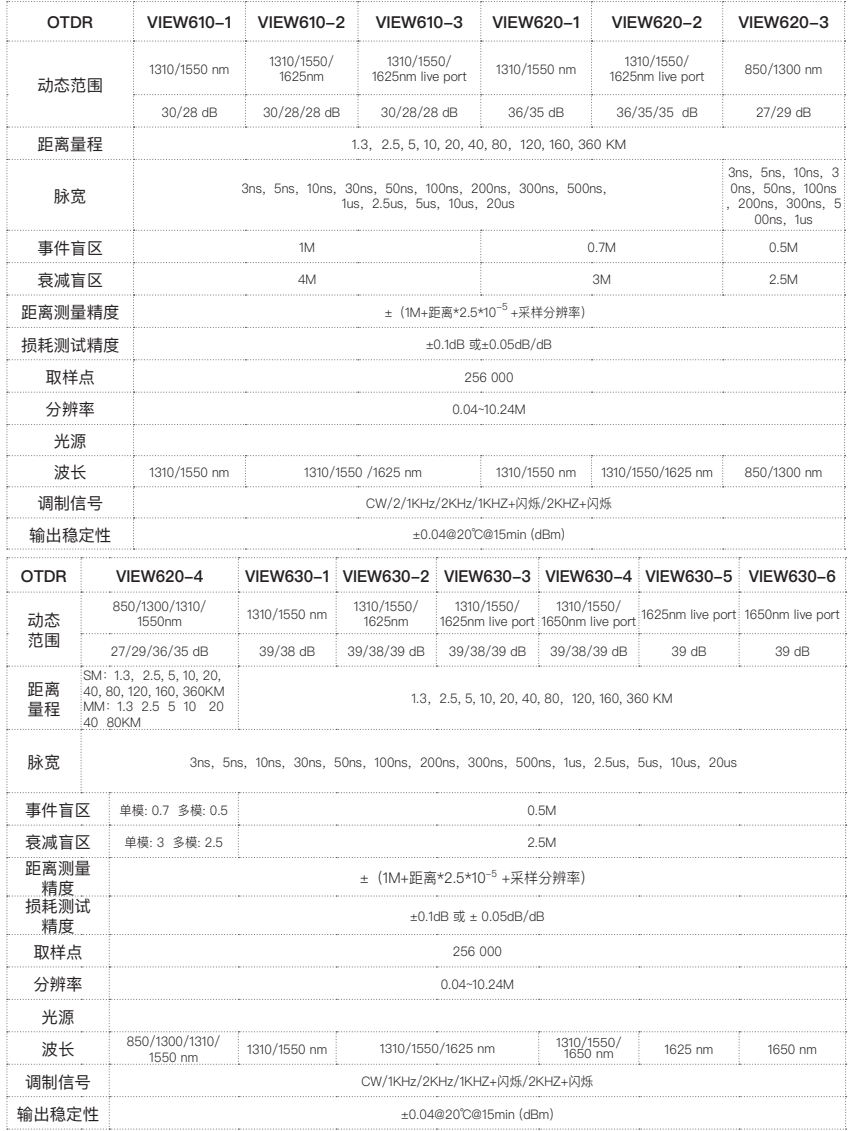

## The End

\* 规格与产品型号可能会有变动,无需另行通知

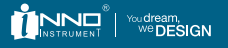

Copyright © 2017 INNO Instrument Inc. All rights reserved.<br>E-22F, 30, Songdomirae-ro, Yeonsu-gu, Incheon 21990, Republic of Korea<br>tel82-32-837-5600 fax82-32-837-5601